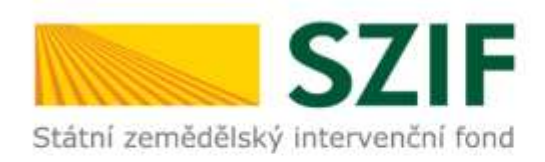

## **Program rozvoje venkova 2014 – 2020**

# **Návod na generování formuláře Žádosti o dotaci 19.2.1.**

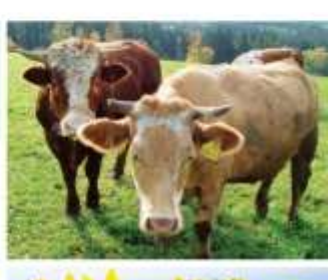

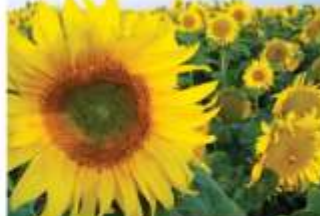

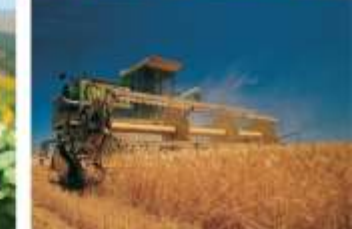

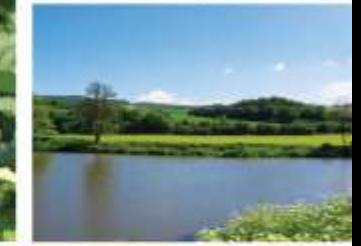

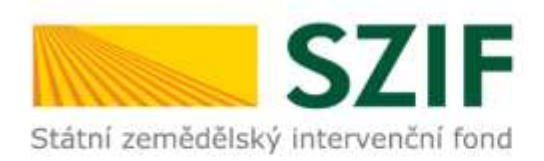

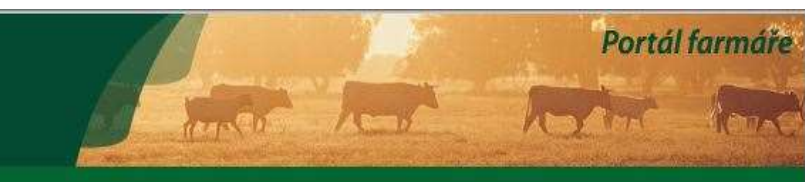

## **Portál Farmáře**

#### ∨ Nová podání

▼ Jednotná žádost a žádosti AEO, AEKO a EZ

Státní zemědělský intervenční fond

- > Jednotná žádost včetně deklarace zemědělské půdy a žádosti AEO, AEKO a EZ pro rok 2016
- > Deklarace chovu koní
- > Změny a vyšší moci u zvířat
- > Prokázání produkce ovocných druhů
- > Mimořádná podpora pro prasnice/dojnice
- > Rozpracované žádosti
- > Odeslané žádosti
- v Žádosti PRV projektová opatření
	- > Žádosti PRV projektová opatření
	- > Žádost o dotaci PRV
	- > Žádost o dotaci přes MAS
	- > Doložení příloh k Žádosti o dotaci
	- > Doplnění Žádosti o dotaci

Žádost o dotaci (ŽoD) musí být vygenerována z účtu žadatele na Portálu Farmáře a po vyplnění žadatelem předána na MAS v souladu s pravidly operace 19.2.1

Možnost žadatele konzultovat ŽoD s MAS

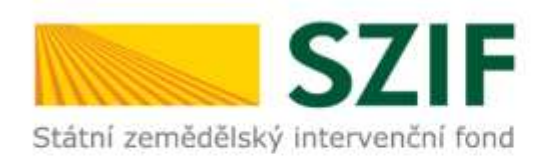

## **SZIF** Státní zemědělský intervenční fond

#### Nová podání

- ▼ Jednotná žádost a žádosti AEO, AEKO a EZ
- > Jednotná žádost včetně deklarace zemědělské půdy a žádosti AEO, AEKO a EZ pro rok 2016
- > Deklarace chovu koní
- > Změny a vyšší moci u zvířat

> Prokázání produkce ovocných druhů

> Mimořádná podpora pro prasnice/doinice

- > Rozpracované žádosti
- > Odeslané žádosti
- ↓ Žádosti PRV projektová opatření
	- > Žádosti PRV projektová opatření
- > Žádost o dotaci PRV
- > Žádost o dotaci přes MAS
- > Doložení příloh k Žádosti o dotaci
- > Doplnění Žádosti o dotaci

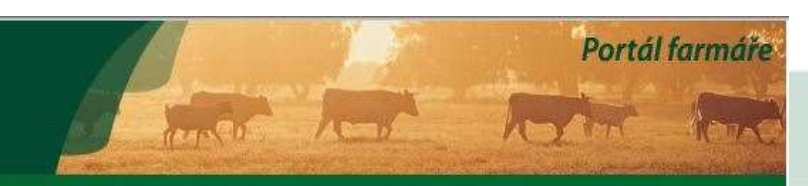

# Generování ŽoD

### ŽÁDOST O DOTACI PŘES MAS

### Žádost o dotaci přes MAS

V sekci Nová podání – Žádosti o dotaci přes MAS - Generování Žádostí o dotaci si žadatel nejprve vybere příslušnou MAS, pod kterou podává žádost. V přehledu otevřených Výzev se v termínu schválené Výzvy MAS objeví tato MAS (všechny MAS, které budou mít v daný okamžik schválenou Výzvu). Žadatel si vybere MAS z roletky, dále vybere Fichi z roletky (v nabídce dané Fiche dané výzvy dané MAS). Následně si vygeneruje svou žádost s předvyplněnými údaji o sobě a o MAS.

> Vytvořit novou Žádost o dotaci 19.2.1 přes MAS č.15/000/00000/453/000088 MAS Holicko, o.p.s. výzva č.1 15/000/00000/453/000088/V001

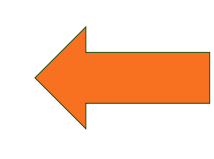

Zadatel vybere MAS, přes kterou bude žádat o dotaci

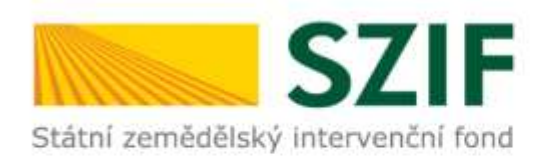

# **Generování formuláře ŽoD**

## Vyplnit hlavičku

 Vybrat Fichi z aktuální výzvy, v rámci které chce žadatel žádat

□ Zvolit název projektu

## Generovat žádost

### ŽÁDOST O DOTACI PŘES MAS

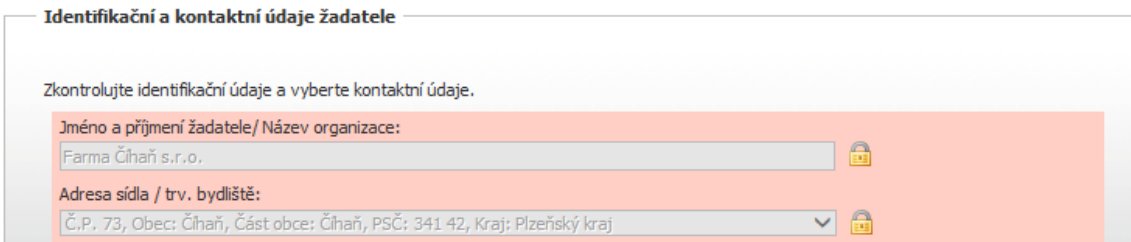

Tyto údaje SZIF přebírá, v souladu se zákonem č. 111/2009 Sb. o základních registrech, ve znění pozdějších předpisů, ze Základního registru. V případě pochybností žadatele o aktuálnosti údajů, musí být změna iniciována žadatelem přímo u editorů Základních registrů ČR.

### Adresa pro doručování:

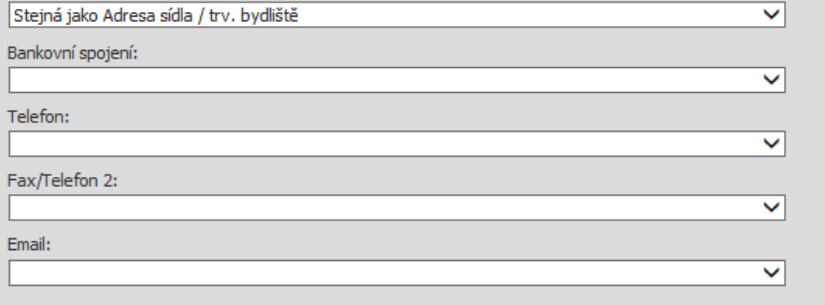

#### MAS Holicko, o.p.s. [15/000/00000/453/000088/V001]

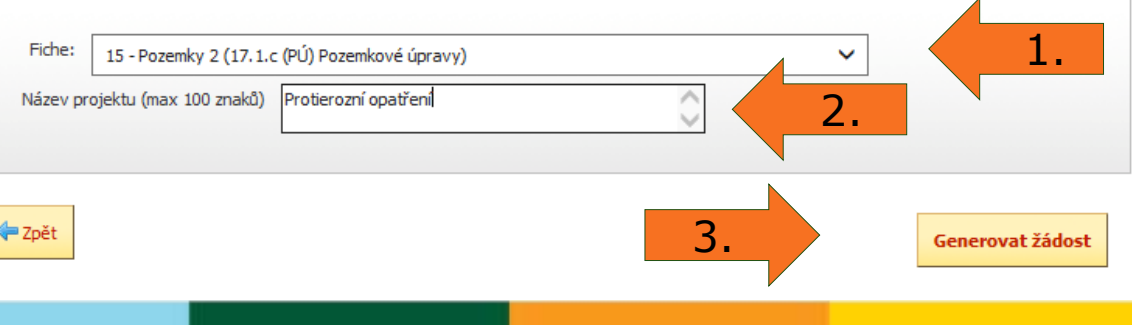

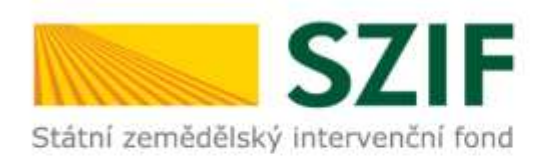

# **Generování formuláře ŽoD**

### ŽÁDOST O DOTACI PŘES MAS

### Stav generování

100%

□ Stáhnout a uložit Žádost o dotaci do PC

### Informace o průběhu

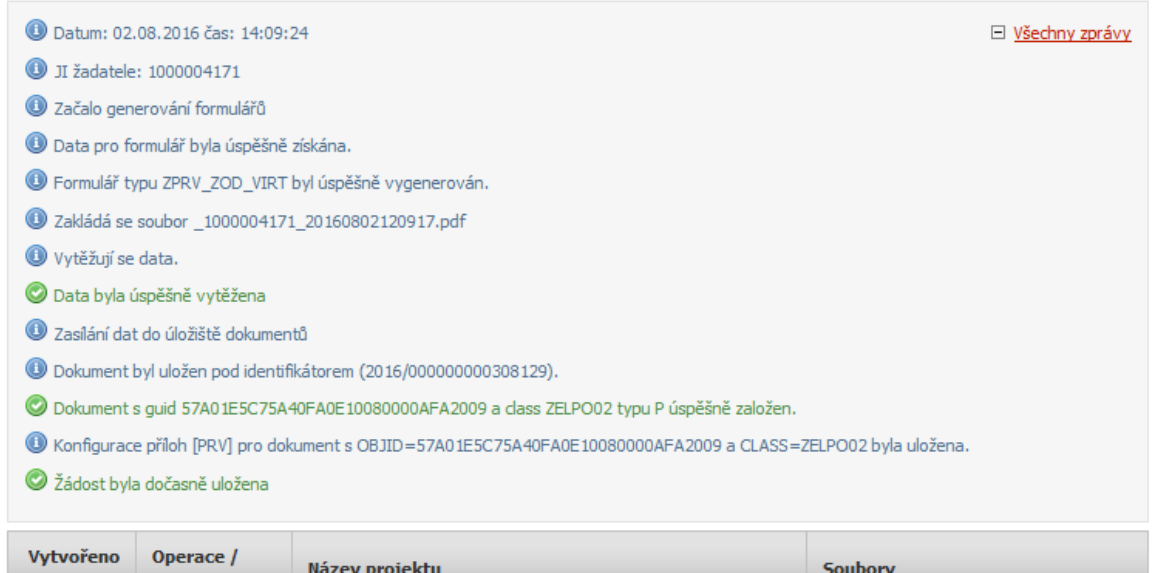

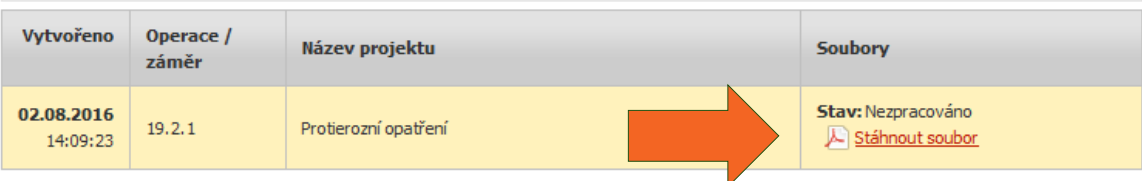

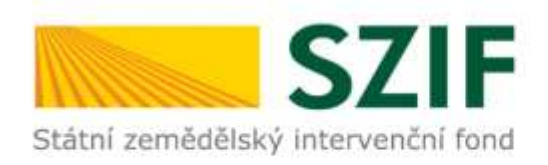

# **Podání Žádosti o dotaci na MAS – administrativní kroky**

- □ Podání ŽoD včetně příloh v termínu stanoveném výzvou MAS!!!
- □ MAS ŽoD vytiskne → žadatel nebo zmocněný zástupce ji podepíše před pracovníkem MAS
- Datum podání ŽoD = datum podpisu ŽoD před pracovníkem MAS
- O podání Žádosti o dotaci včetně příloh na MAS obdrží žadatel písemné potvrzení od MAS ihned po podepsání Žádosti o dotace před pracovníkem MAS
- MAS zveřejní Seznam přijatých žádostí na svých internetových stránkách do 5 pracovních dnů od ukončení příjmu

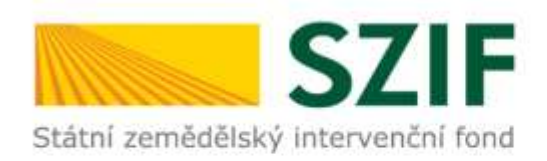

# **Formulář ŽoD – strana A – identifikační údaje**

## Důležité je vyplnit pole **12** a **13**, aby se zobrazily všechny strany Žádosti.

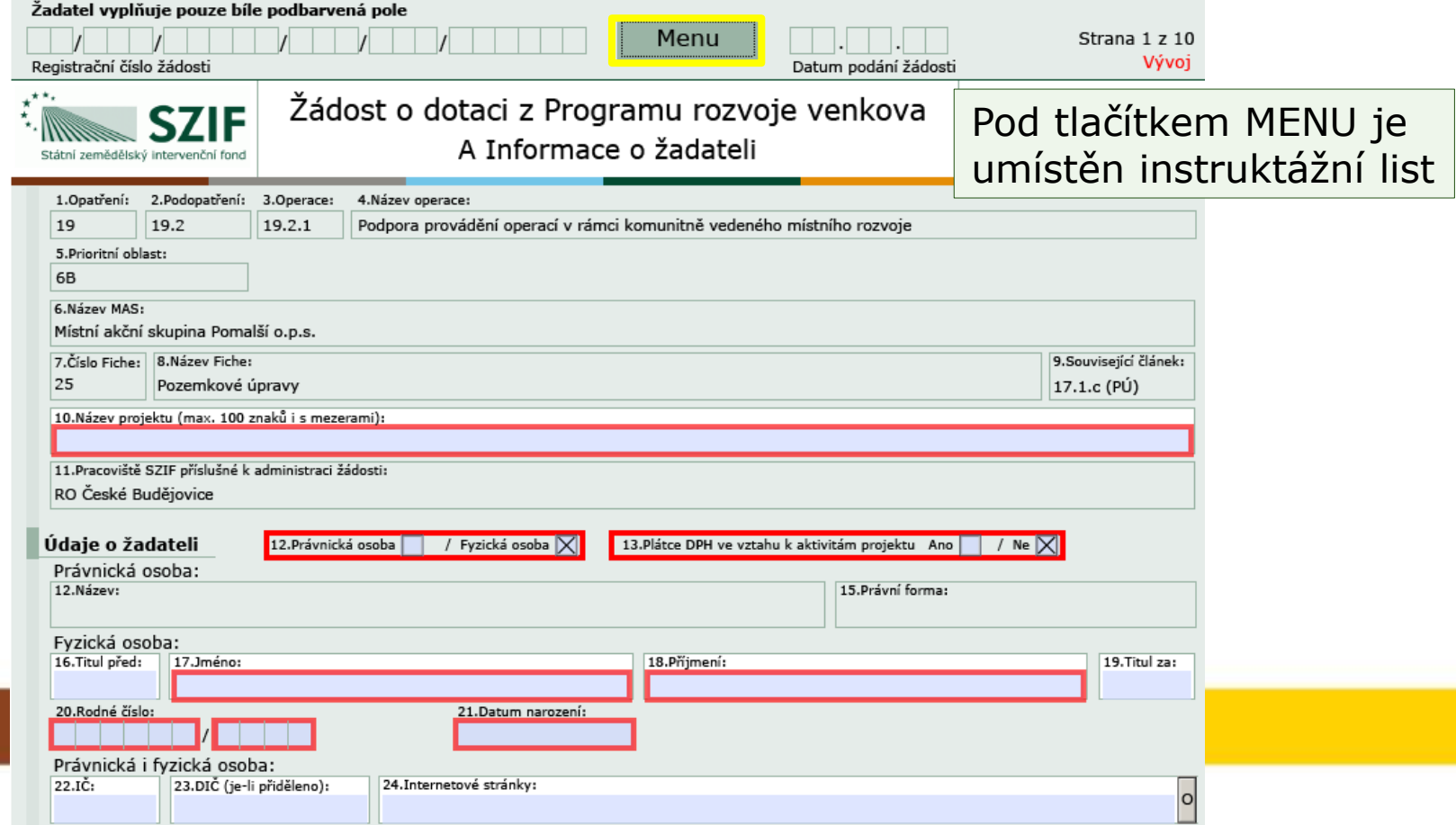